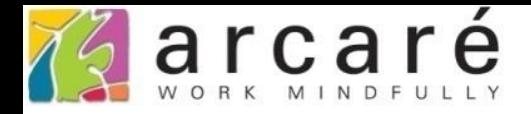

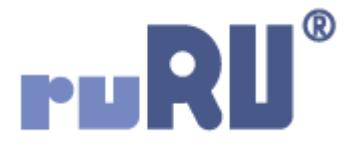

# **ruRU IDE教學課程**

## **7-9 檢視表設計-群組彙總設定**

如如研創股份有限公司

+886 2 2596 3000

**IDE: Integrated Design Environment** 

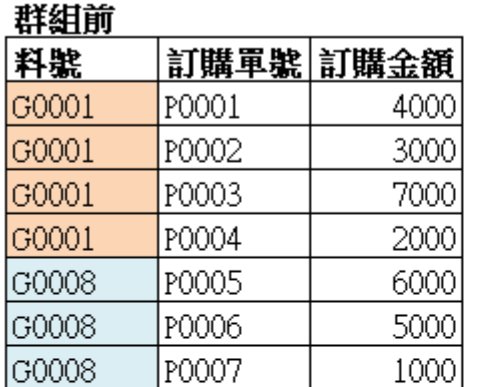

#### 群組後 料壁 訂購金額合計 訂購金額最大值 訂購金額最小值 訂購次數 lG0001. 16000 7000 2000 4 12000 6000 1000 3 lG0008.

- **群組彙總是檢視表中的一種功能,可以將同類的資料群組起來,並計算各群組** 中特定欄位的合計值、最大值、最小值等等。
- 例如上方左邊表格中的資料,是兩個料號的訂購明細,如果使用群組功能,可 整理成右邊表格中的資料。
- 在這個案例中,是以<u>料號</u>為群組欄位,並將訂購金額欄位做特定處理。
- 在檢視表中設定群組功能的方法如下:

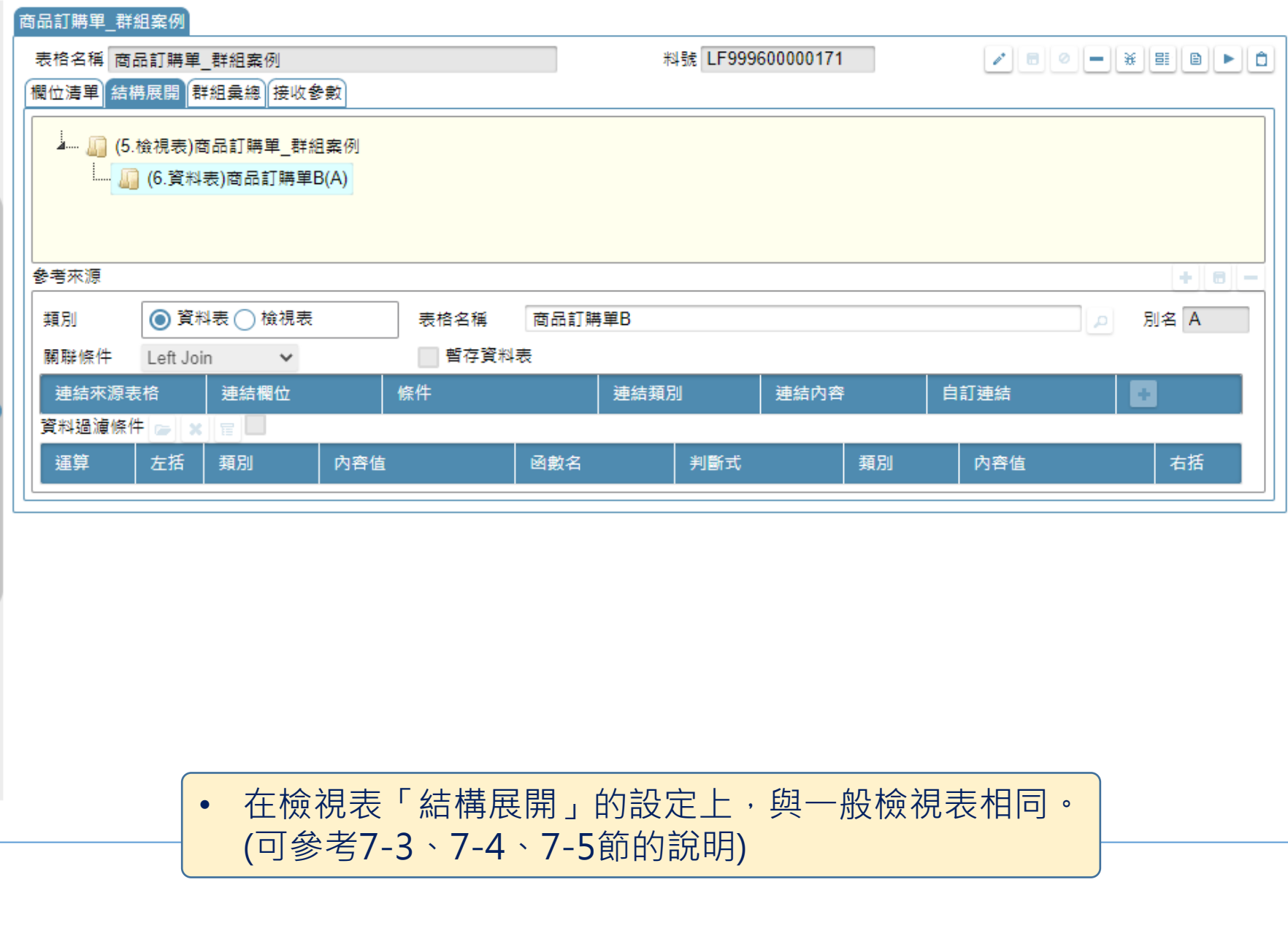

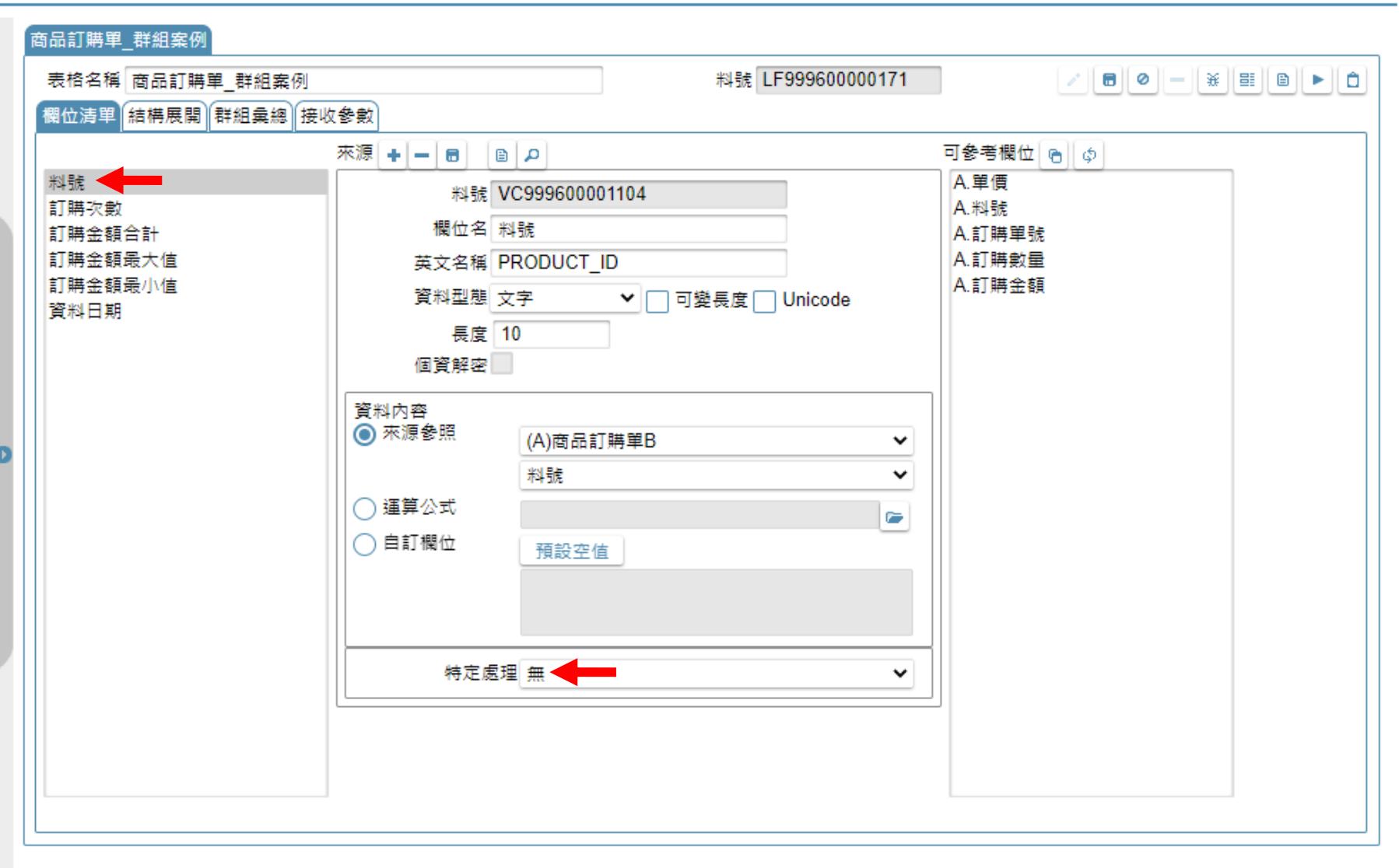

• 在欄位清單內,要群組的欄位,請在「特定處理」設定中請選擇「無」。

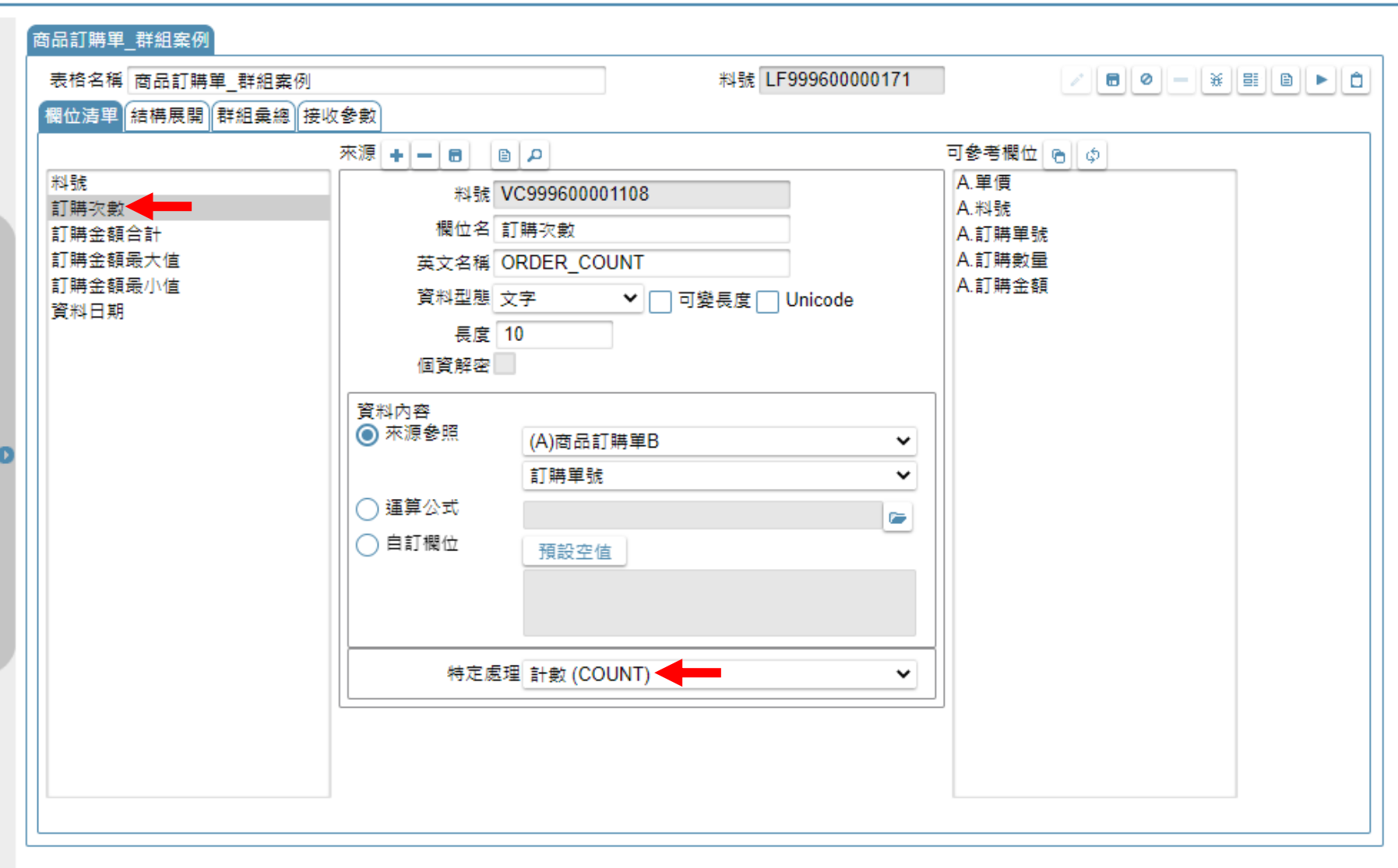

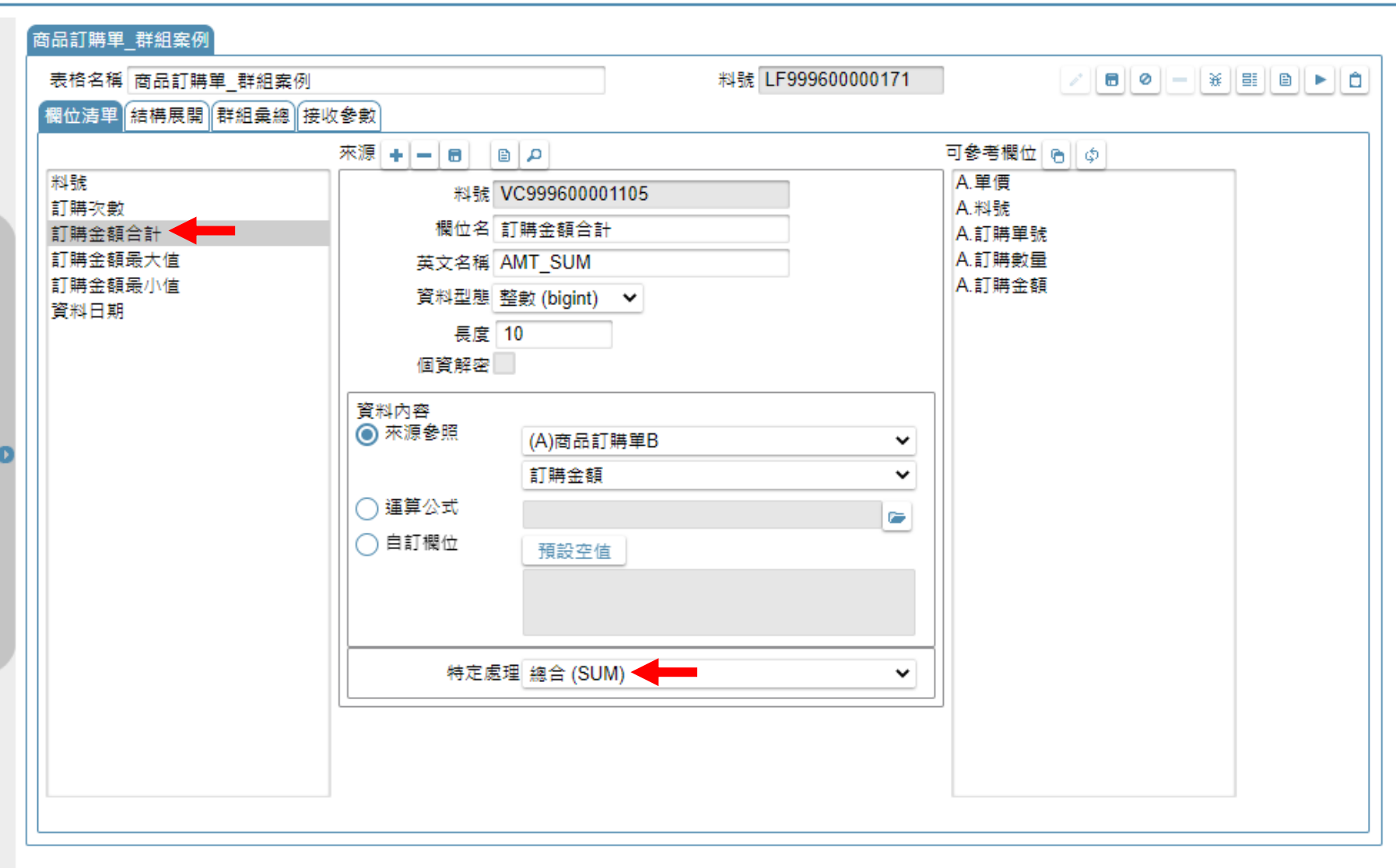

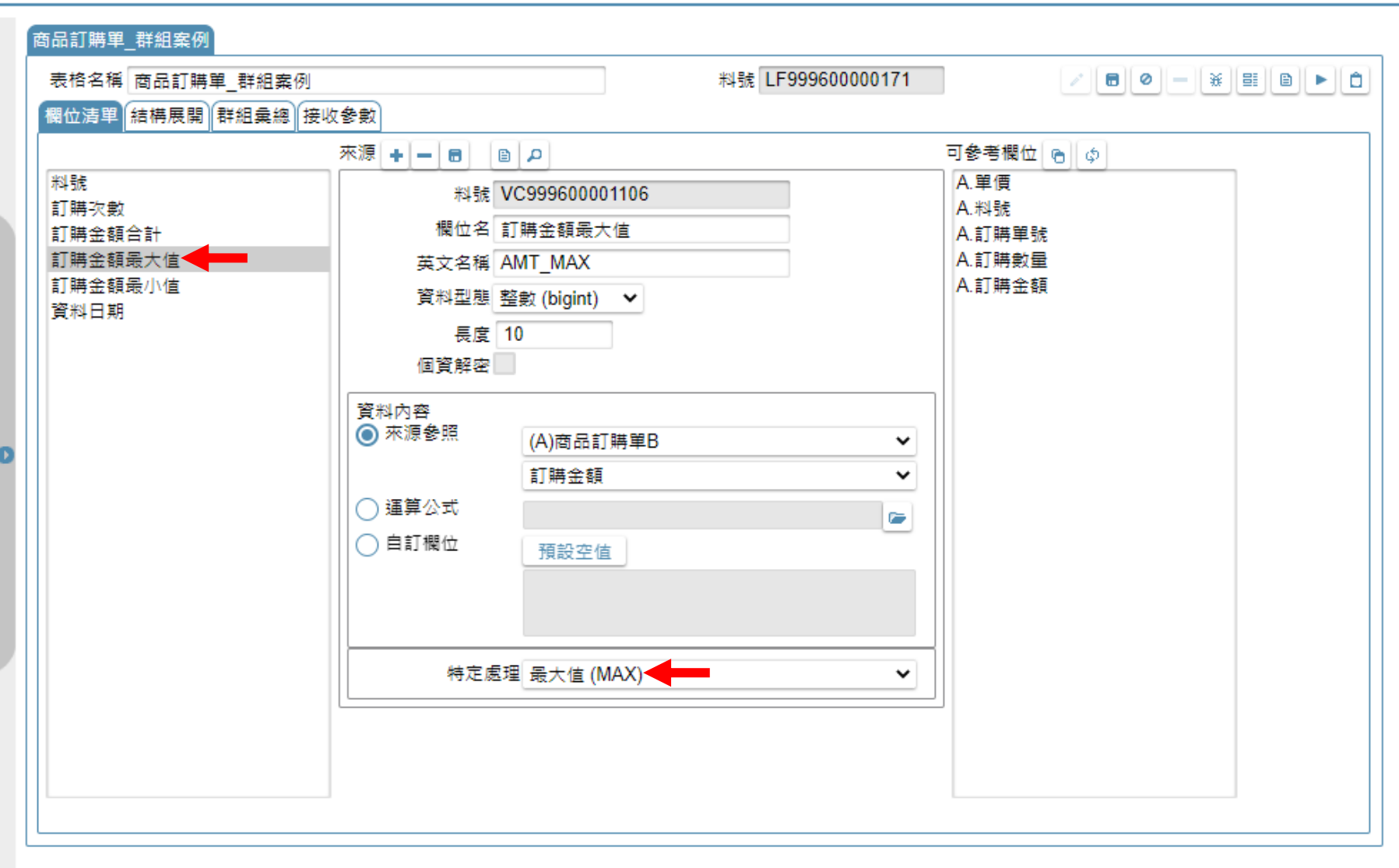

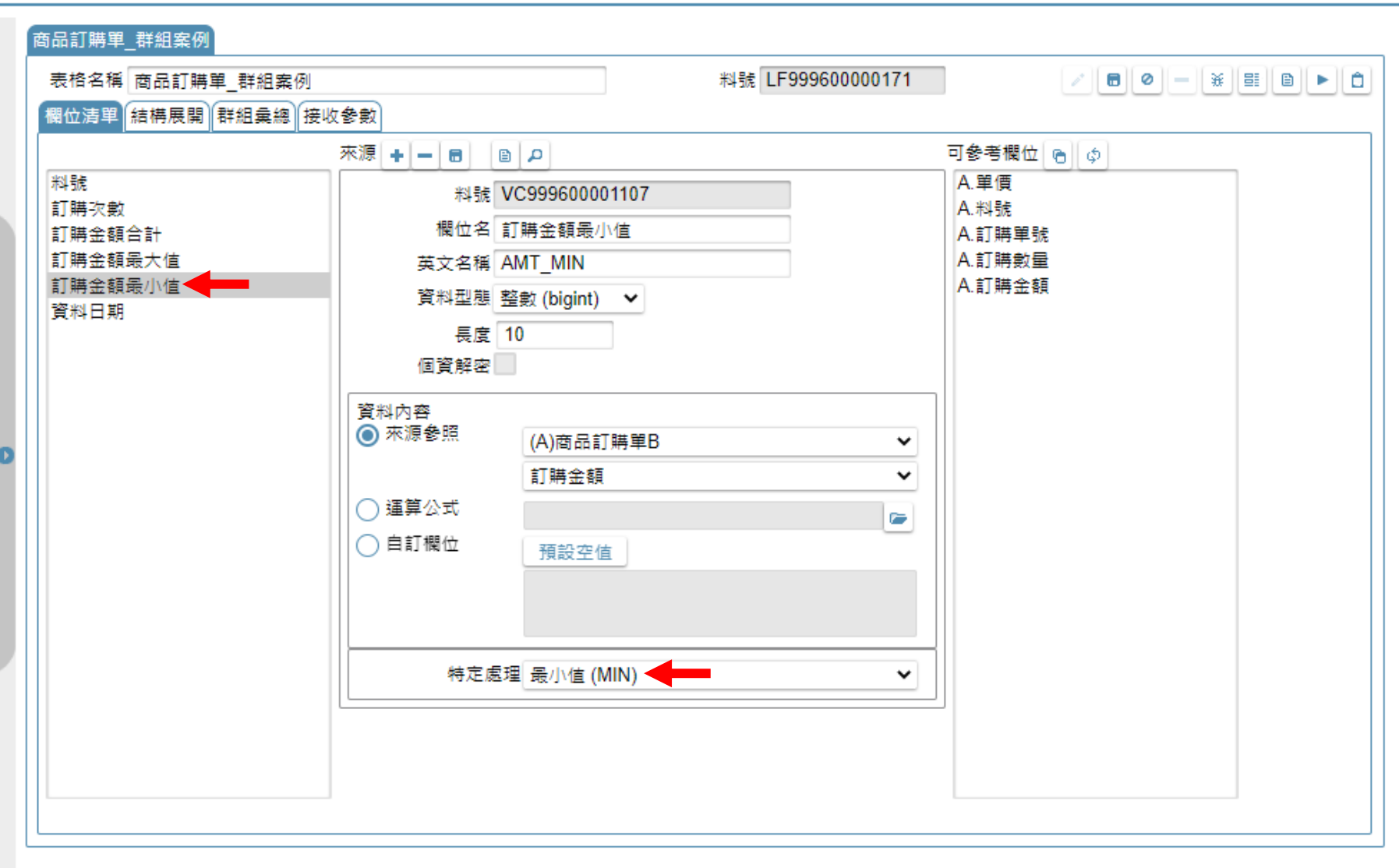

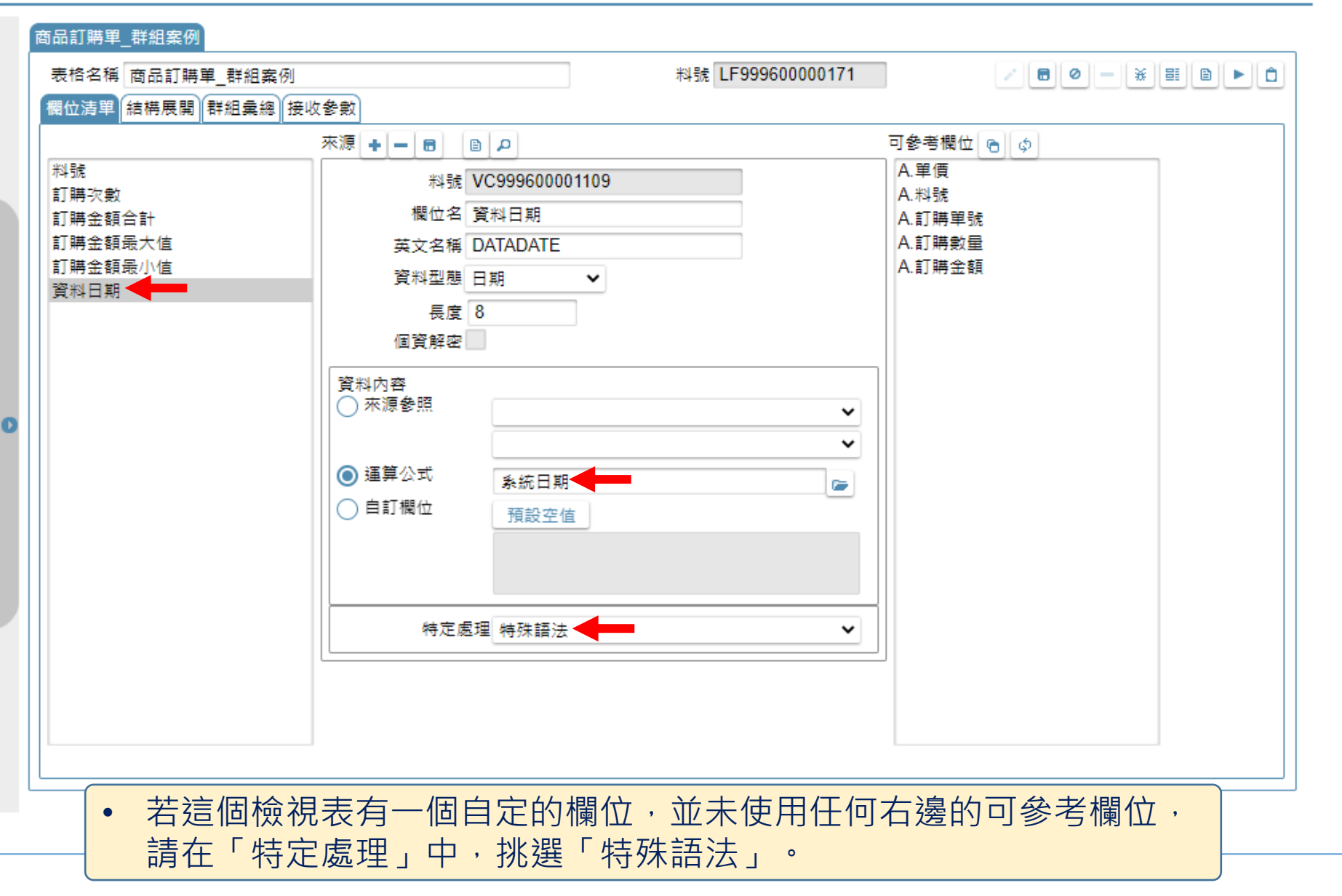

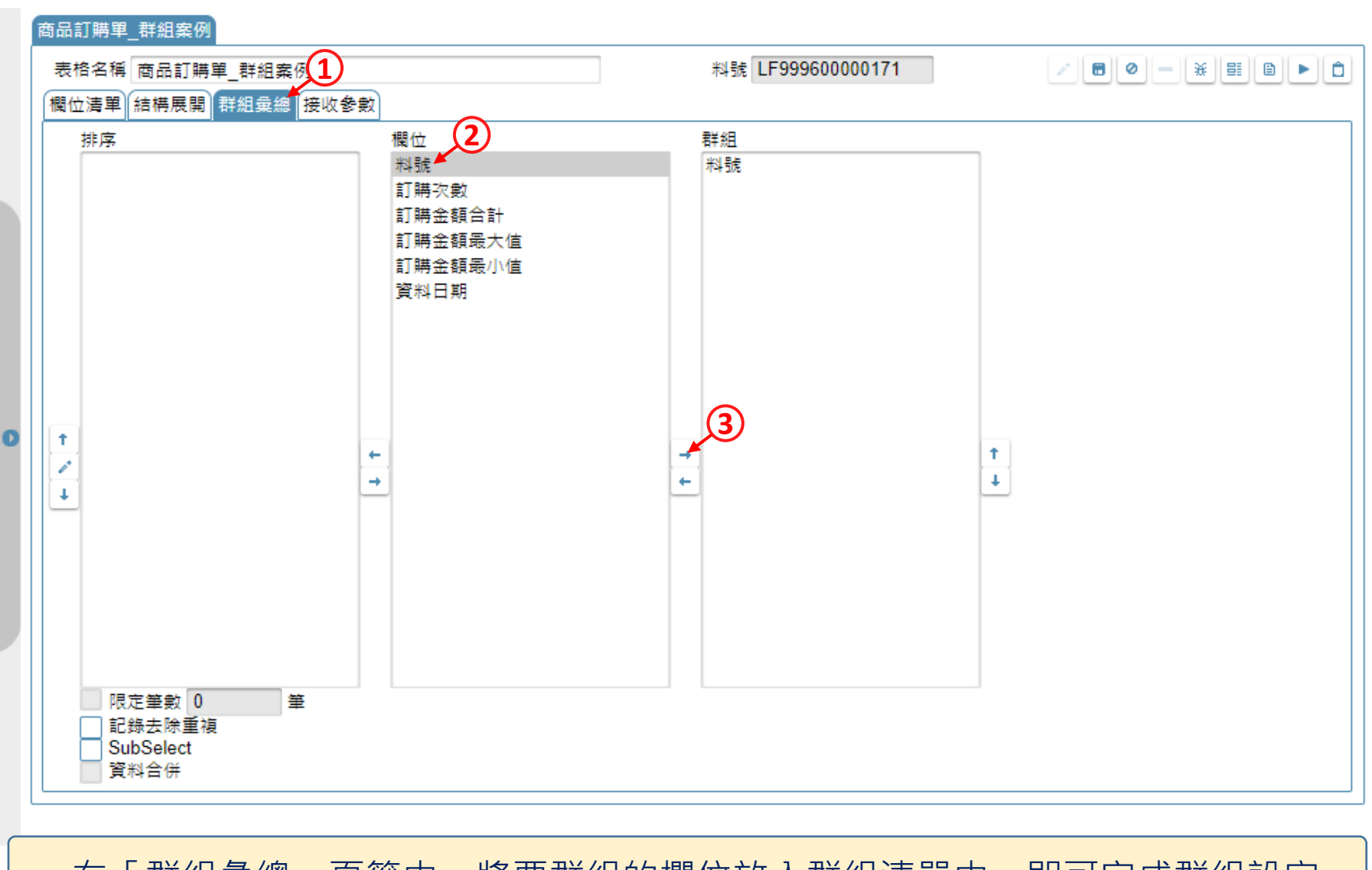

• 在「群組彙總」頁籤中,將要群組的欄位放入群組清單中,即可完成群組設定。